# 修復ログ参照・修正の操作手順

## **【現象】**

- クイック仕訳転送の明細入力画面にて行挿入を行い、挿入した明細行に仕訳を入力するときに、先に 税区分を入力し、後から金額・科目などの他の入力項目を入力すると、消費税自動計算モードが不正 (指定なし)となります。
- 振替伝票入力画面にて該当明細行の消費税欄を修正し、登録を行うと例外エラーが発生します。

#### **<現象例>**

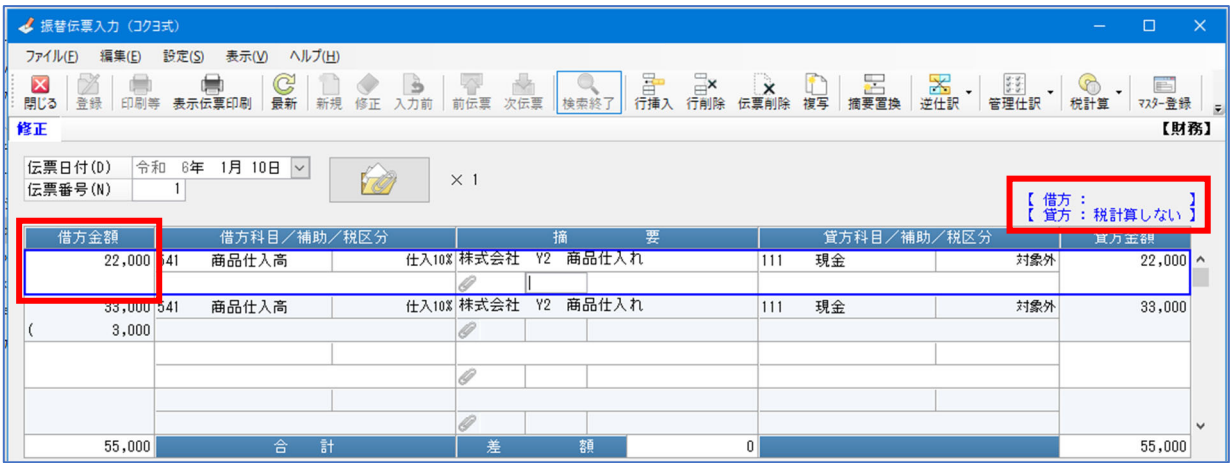

# **<例外エラーとエラーレポート>**

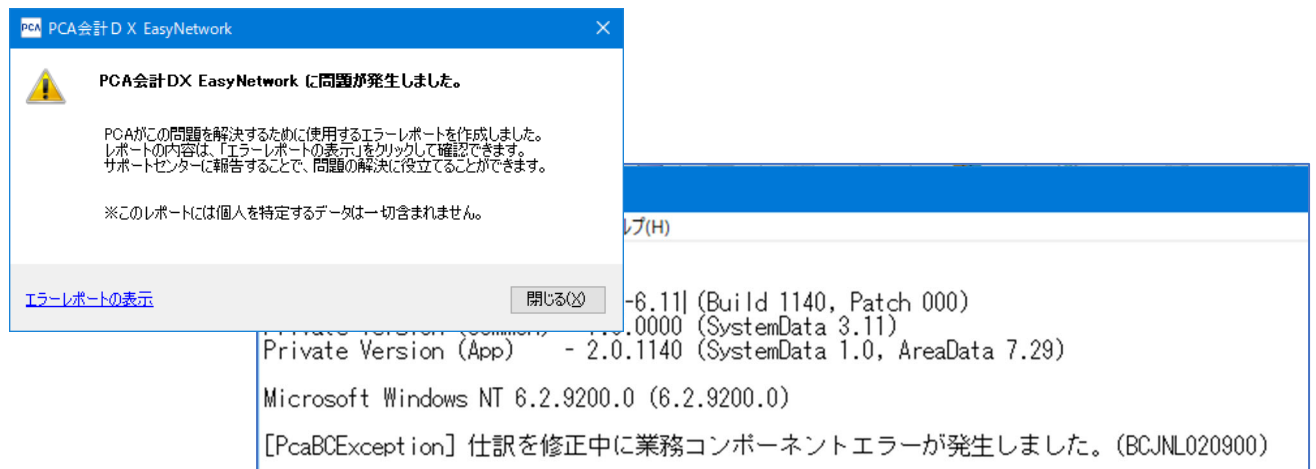

## **【修復ログ参照・修正の操作手順】**

① プログラムのアップデートを⾏い、データ領域の更新実⾏後、修復した旨のメッセージが表⽰されま したら、記載されているフォルダ・ファイルを参照します。

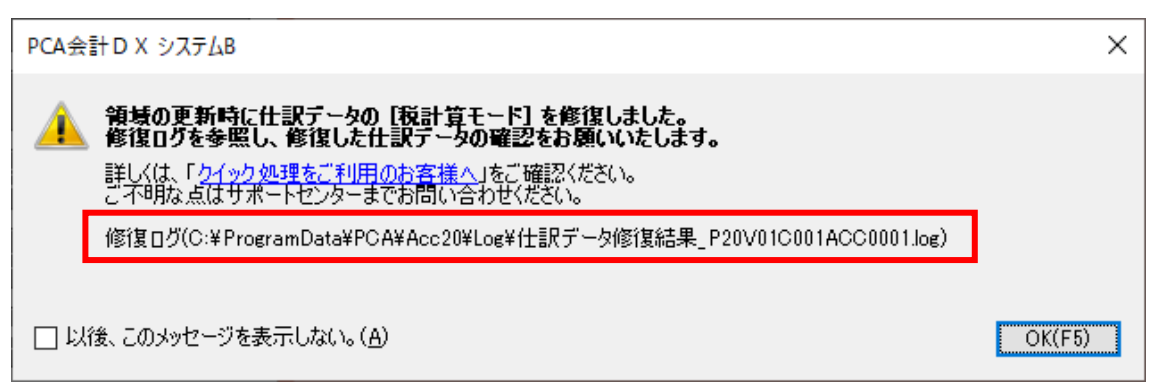

メッセージ内に上記のように記載されますので、C ドライブのフォルダ「ProgramData」-「PCA」

-「Acc20」-「Log」内の「仕訳データ修復結果̲P20V01C001ACC0001.log」ファイルを参照しま す。

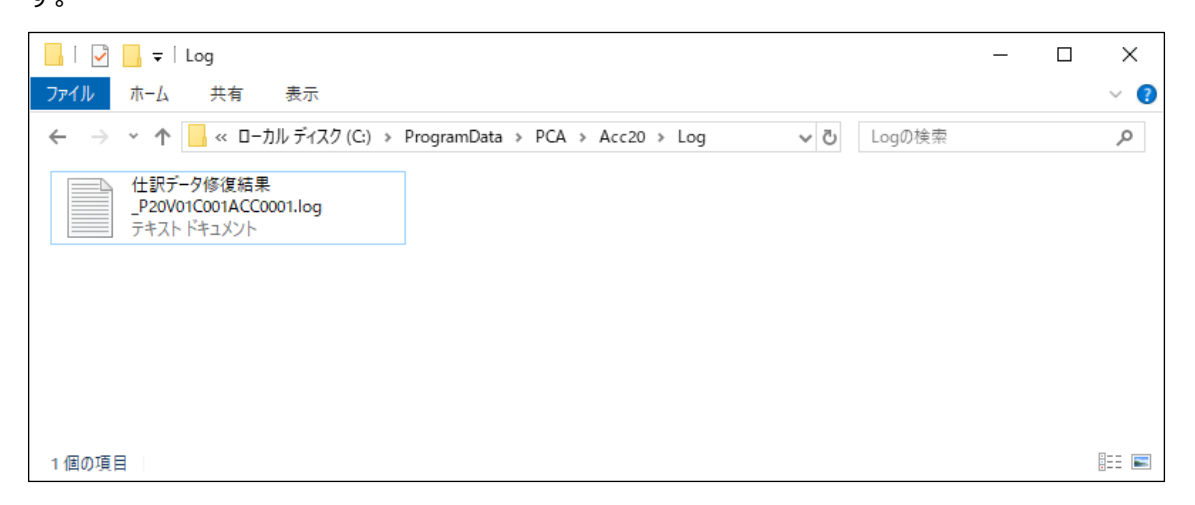

② 「仕訳データ修復結果̲P20V01C001ACC0001.log」ファイルを開き、修復された伝票⽇付・伝票番 号を確認し、該当伝票を控えます。

以下は、伝票日付: 2024/01/16 伝票番号: 4 の伝票を修復したことが記載されています。

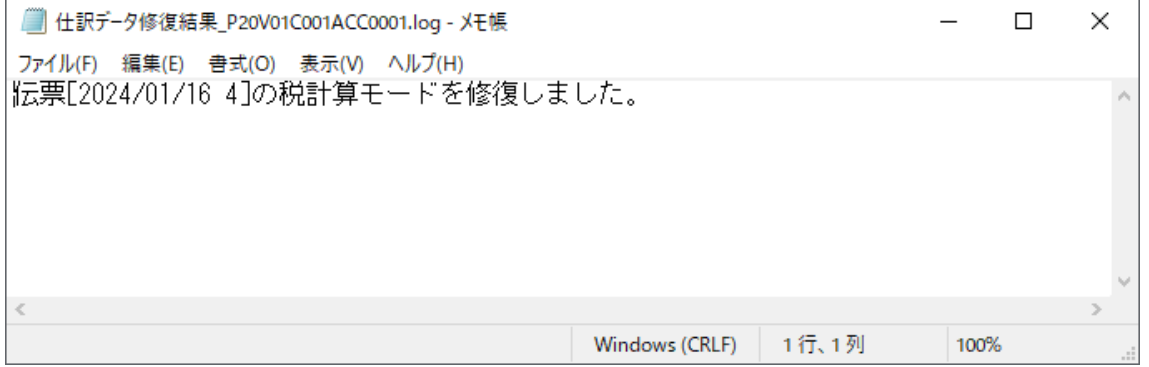

③ 会計ソフトを起動し、修復された伝票を確認のうえ正しい内容に修正してください。

**<修復例>** 

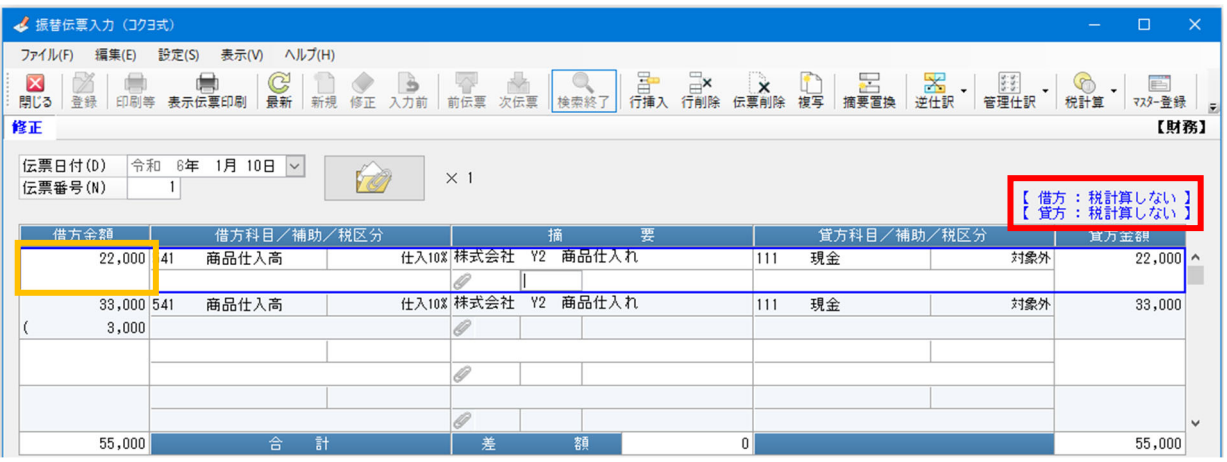

借方金額の消費税額は、[借方税計算]を [税計算しない]から [内税自動計算] に変更することで、 消費税額が表示されます。

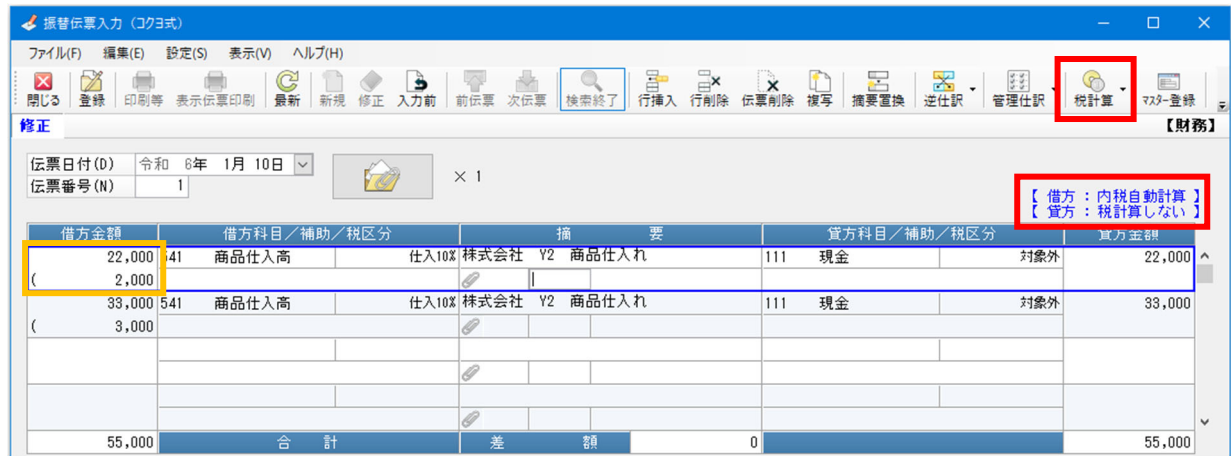

以上で操作は終了です。